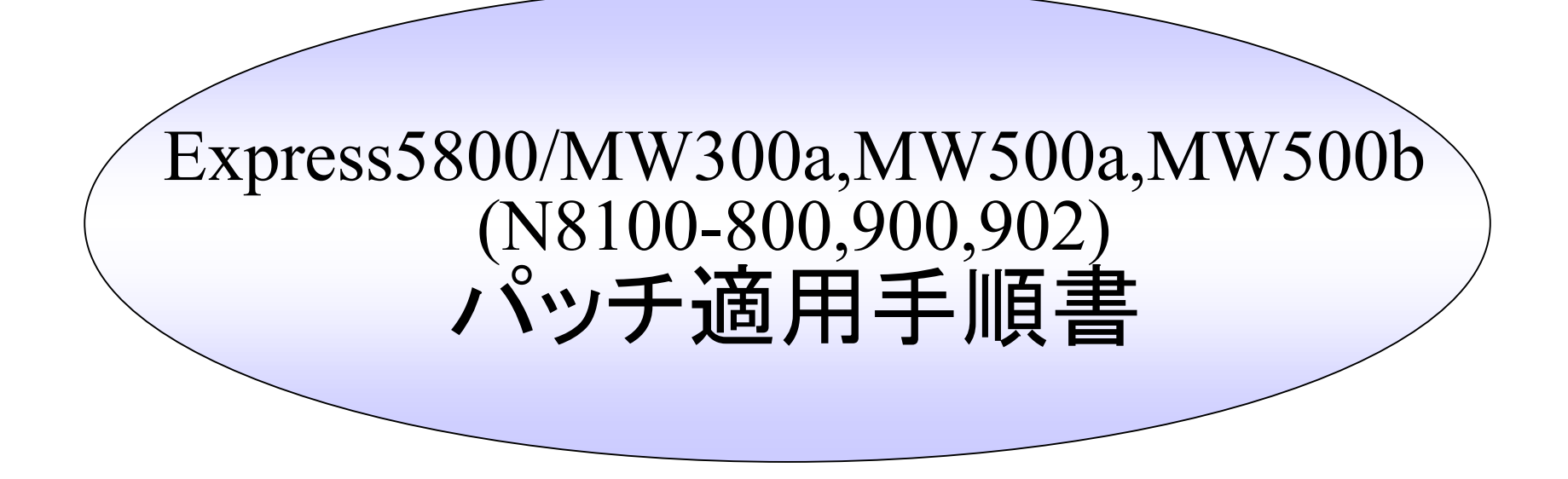

本書は、 Express5800/MW300a,MW500a,MW500b(N8100-800,N8100-900, N8100-902)の運用 /管理者を対象にした、パッチ適用に関する手順書です。 (Management Consoleの使用方法は、マニュアルなどをご覧ください)

2004/6/10 第 2版

NEC

### パッチ適用の基本手順

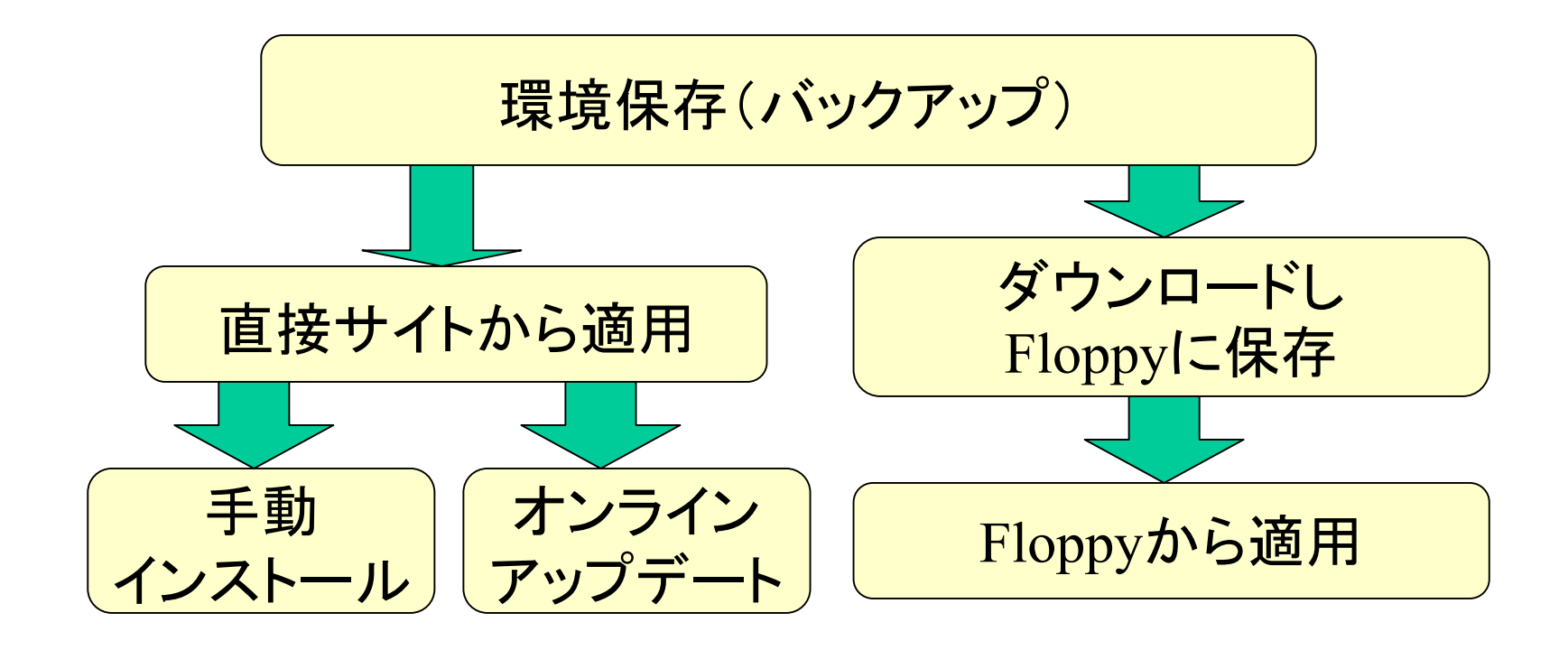

### バックアップ手順 バックアップ手順

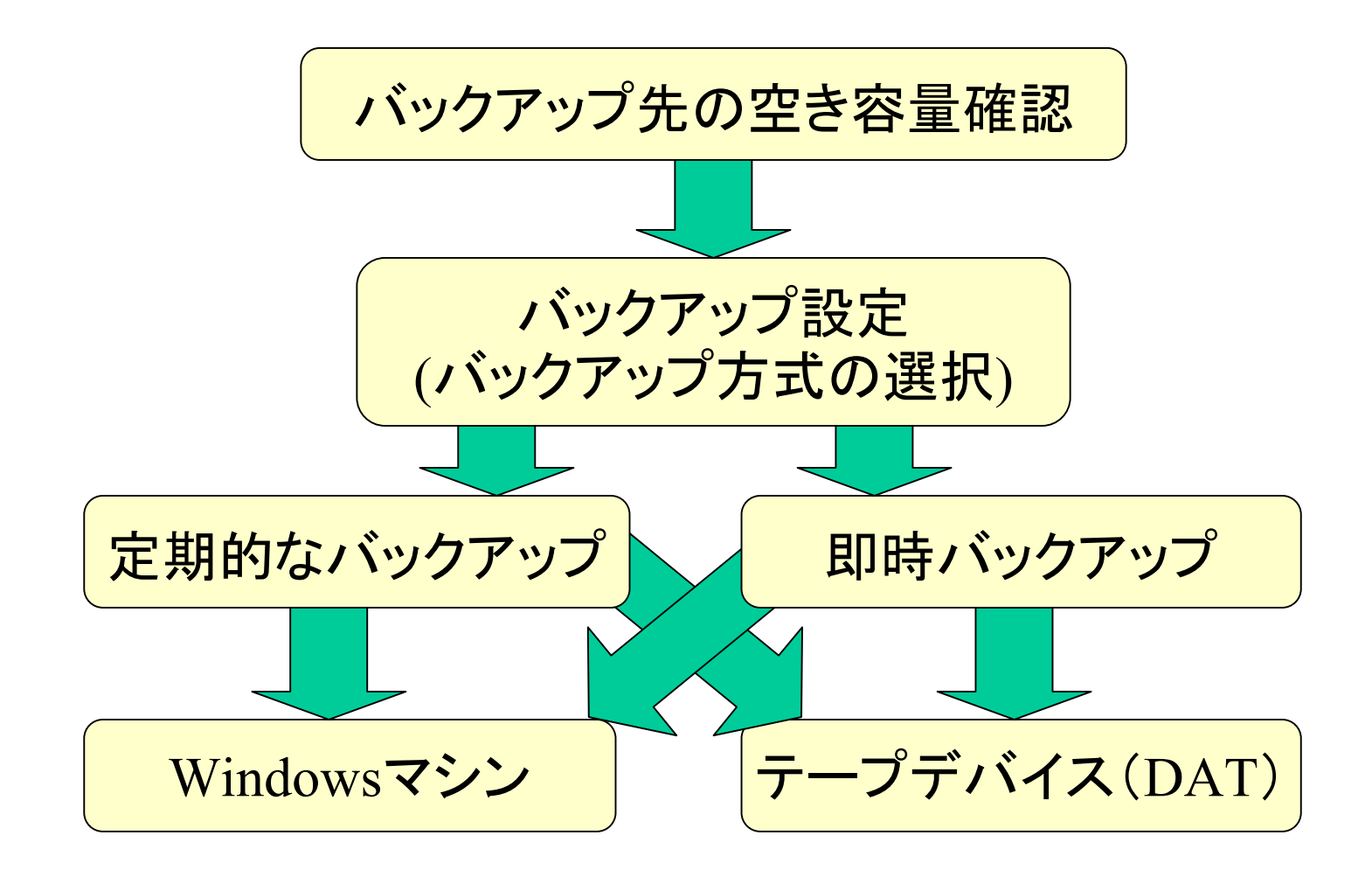

## バックアップ例1: Windowsマシンへの定期バックアップ(1/2)

### 1.Windows マシンの共有フォルダの作成

例:ネットワークで接続されたWindowsマシン 「winpc 」上に「user 」というユーザーを用 意し、「share 」という共有フォルダを作成 する。

2. Management Consoleによる設定(1/2)

#### Management Consoleで以下の順にクリックしてください。

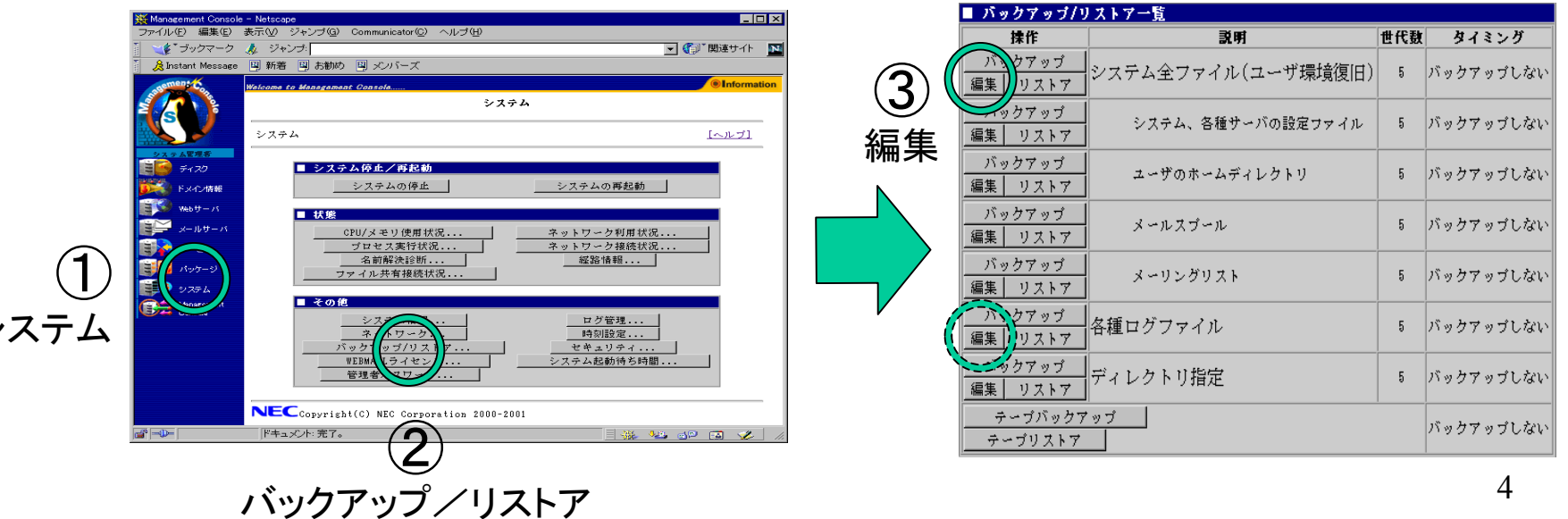

シ

バックアップ例1: バックアップ例1:Windows Windowsマシンへの定期バックアップ( マシンへの定期バックアップ(2/22/2))

2. Management Consoleによる設定(2/2)

### 以下の内容を入力してください。

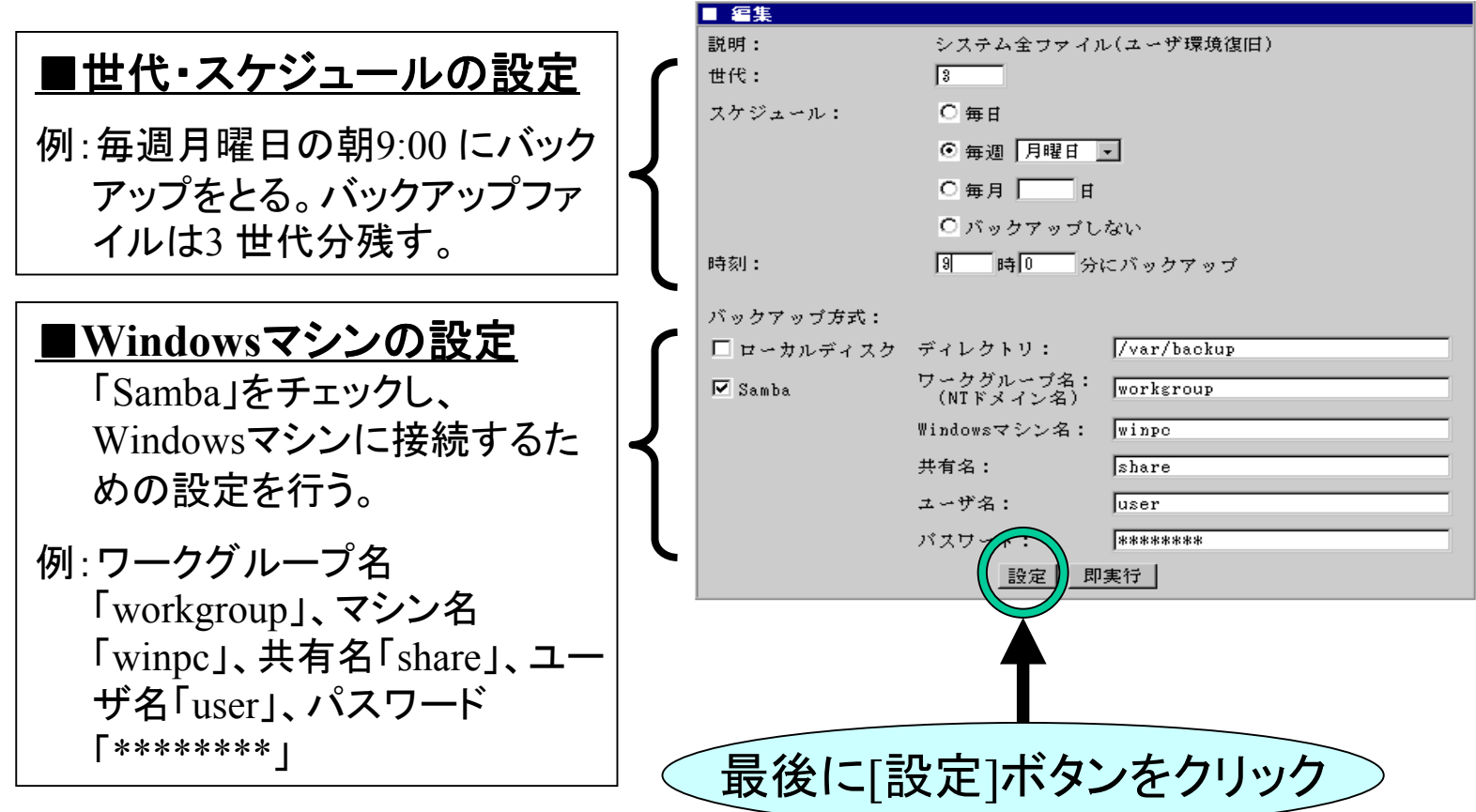

バックアップ例2: Windowsマシンへの即時バックアップ(1/2)

即時バックアップは、定期バックアップの操作とほぼ同じです。異なる 点は、Management Consoleの設定中以下の画面で「世代・スケジュー ル」の設定を行わないこと、最後に「即実行」ボタンをクリックすることで す。

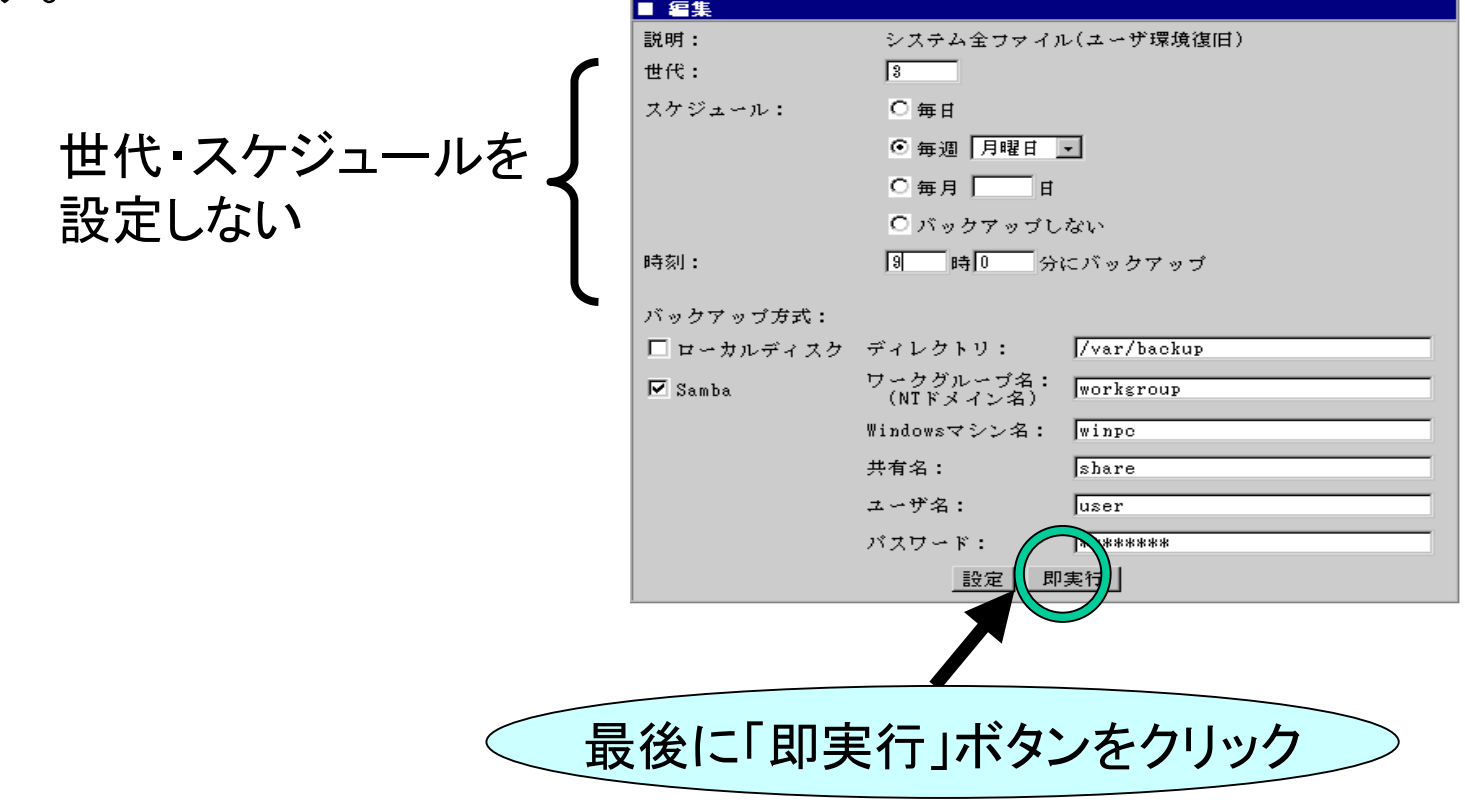

バックアップ例2: Windowsマシンへの即時バックアップ(2/2)

「即実行」ボタンをクリックすると、バックアップが開始され、正しく実行 された場合は以下の操作結果が通知されます。

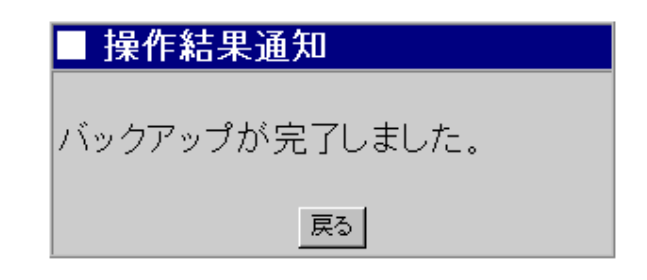

#### 注意

「各種ログファイル」のバックアップは、「システム全ファイル(ユーザ環 境復旧)」に含まれていませんので、必要であれば「各種ログファイル」 を選択して同じ手順でバックアップを行う必要があります。

# バックアップ例3 : テープデバイス(DAT)への定期バックアップ(1/2)|

### テープデバイス(DAT)が正しく接続されていることを確認して、 Management Consoleから以下の操作を行って下さい。

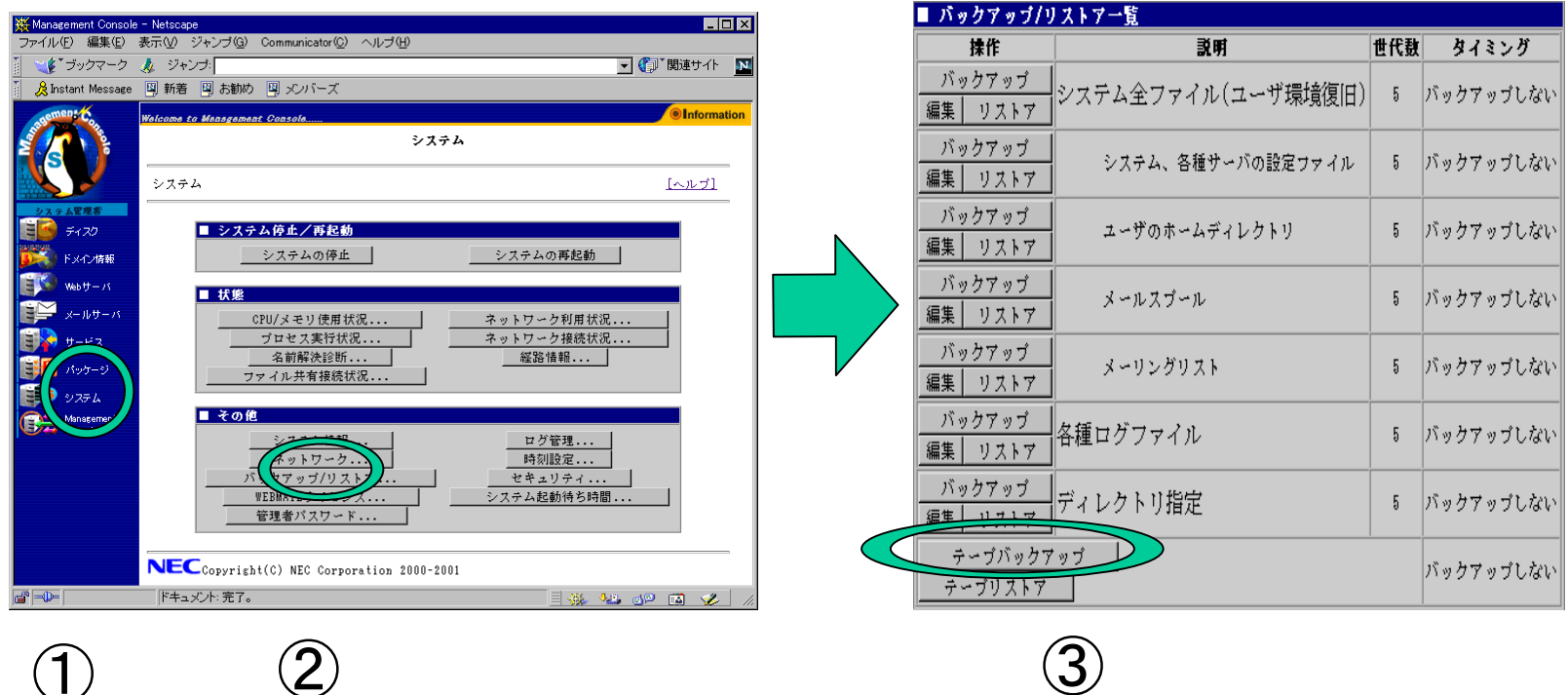

テープバックアップ

 $\bigcirc$ システム バックアップ/リストア②

8

バックアップ例3 : テープデバイス(DAT)への定期バックアップ(2/2)|

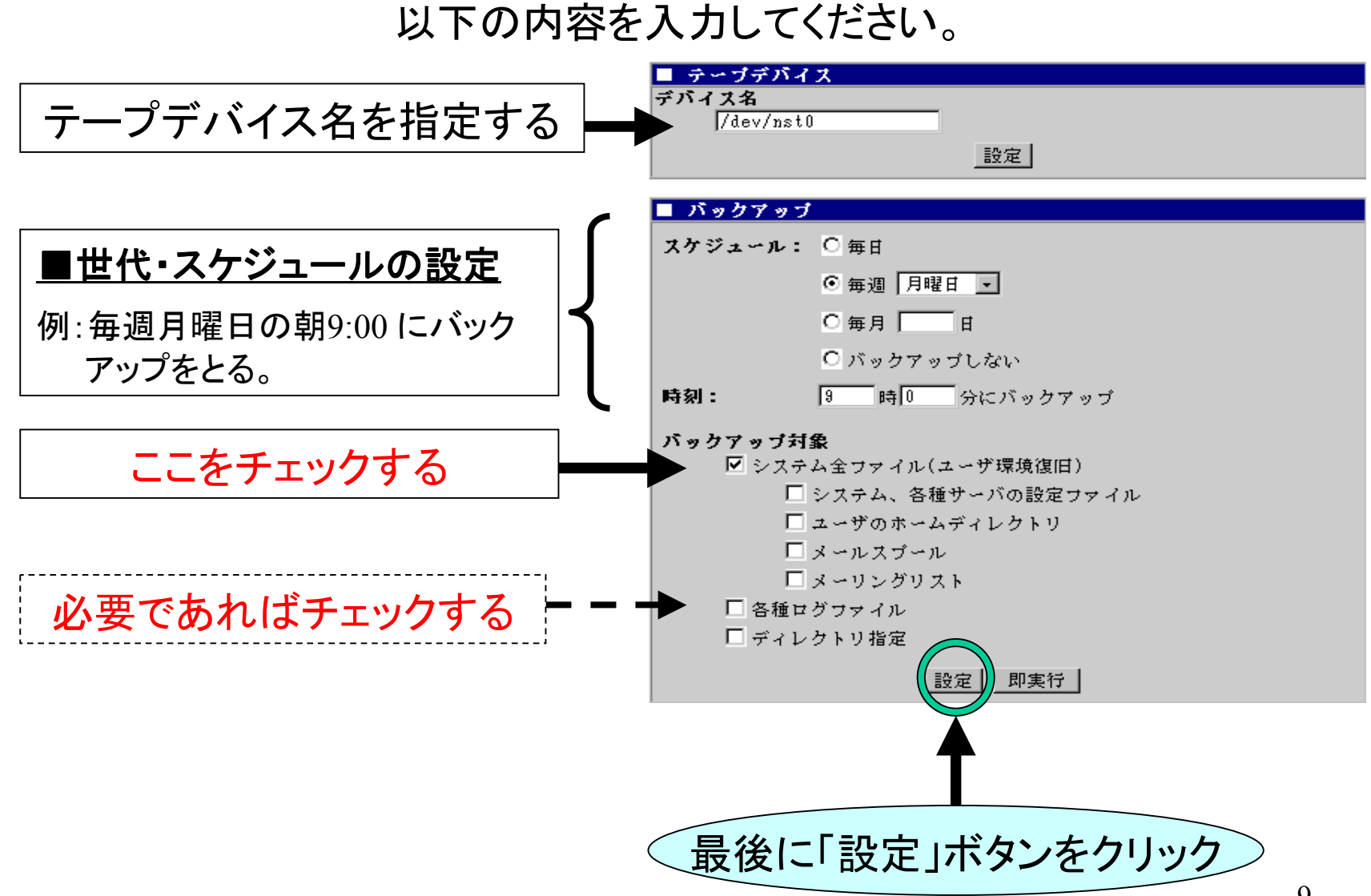

# バックアップ例4 : テープデバイス(DAT)への即時バックアップ(1/3)|

### テープデバイス(DAT)が正しく接続されていることを確認して、 Management Consoleから以下の操作を行って下さい。

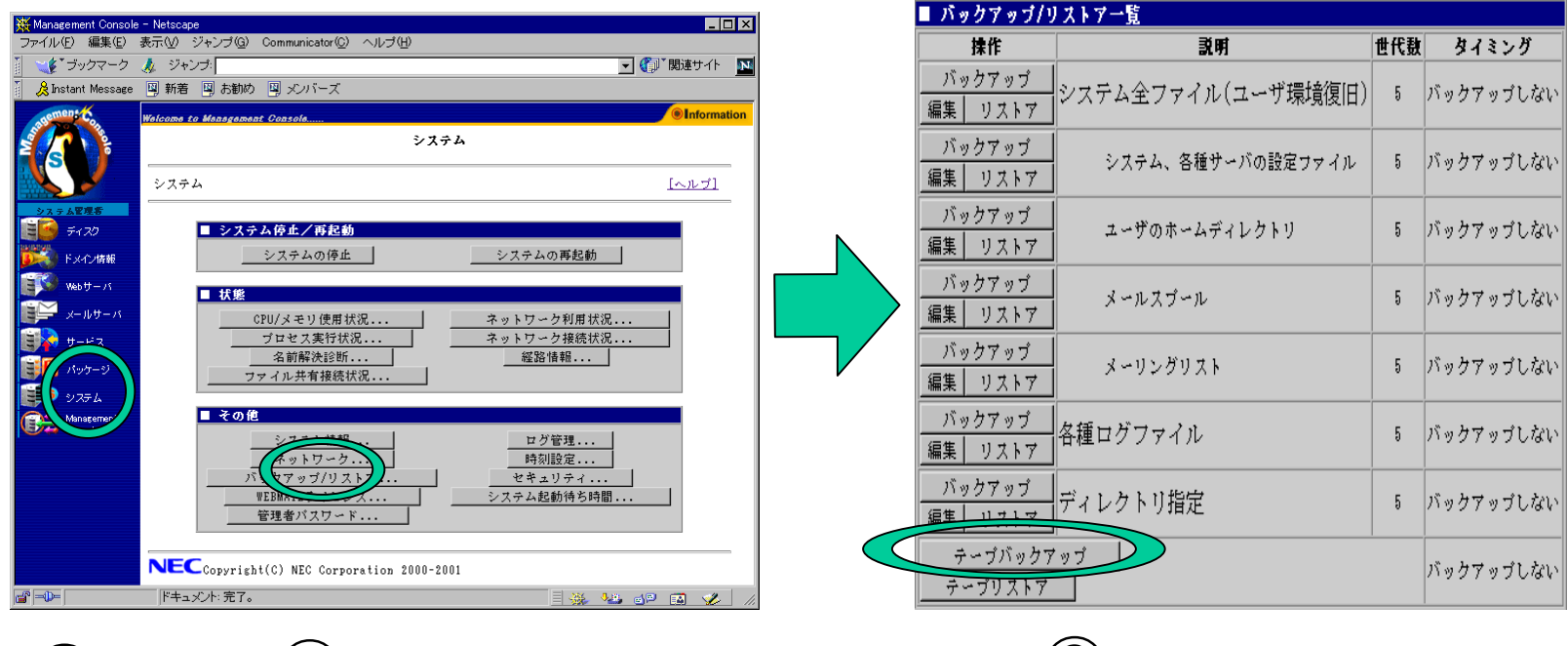

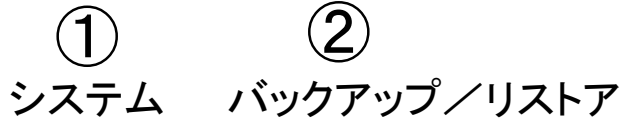

 $(3)$ テープバックアップ

# バックアップ例4 : テープデバイス(DAT)への即時バックアップ(2/3)|

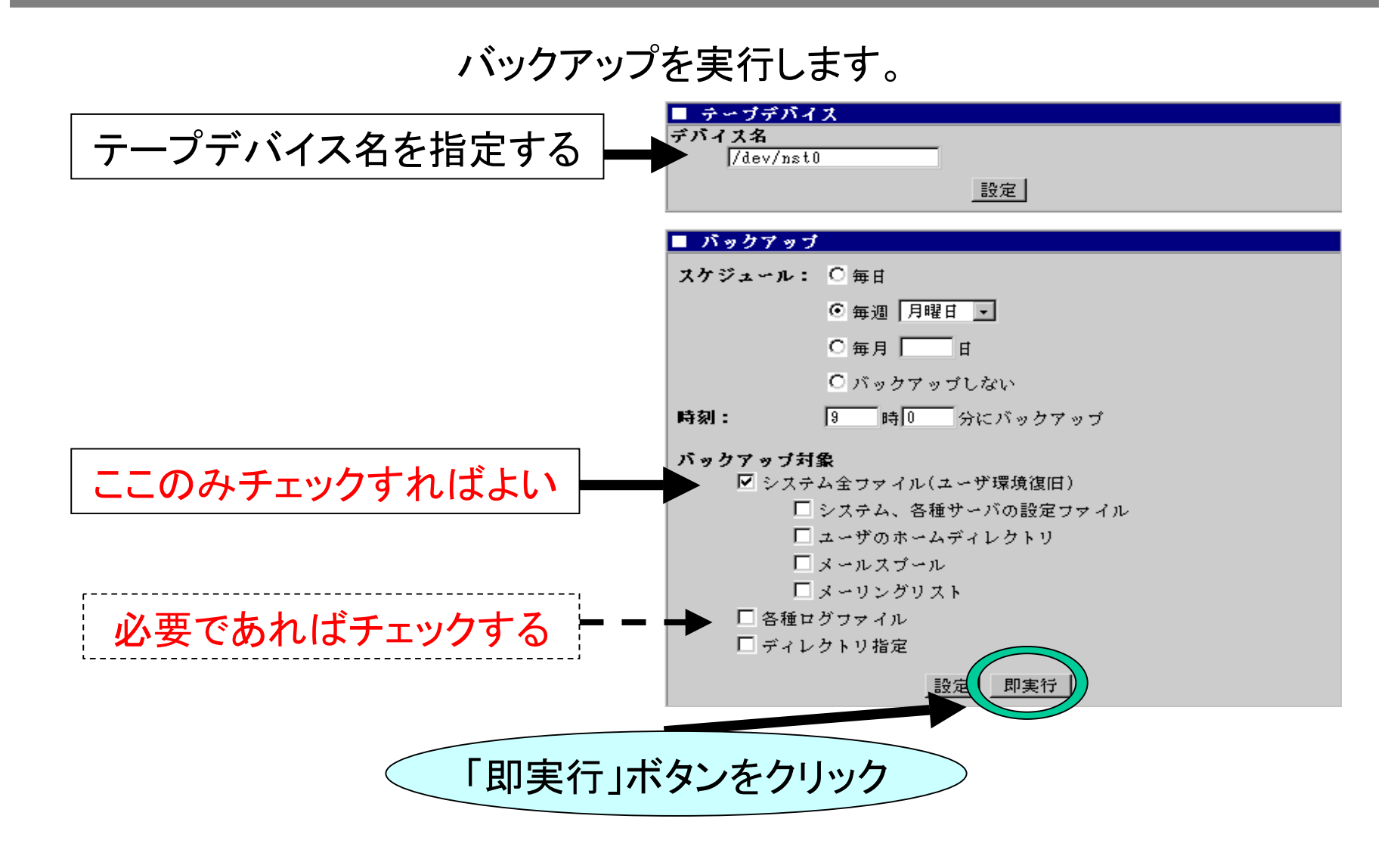

# バックアップ例4 : テープデバイス(DAT)への即時バックアップ(3/3)|

### 「実行」ボタンをクリックすると、バックアップが開始され、正しく実行さ れた場合は以下の操作結果が通知されます。

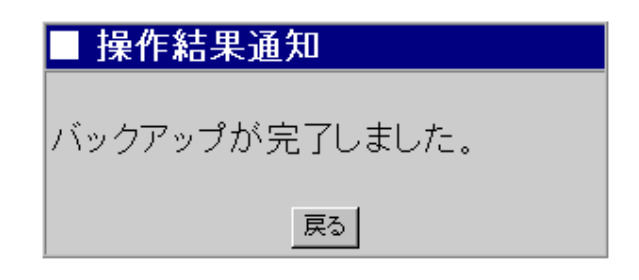

## バックアップの補足事項 $(1/2)$

- 1.「各種ログファイル」のバックアップは、「システム全ファイル(ユー ザ環境復旧)」に含まれていませんので、必要に応じて「各種ロ グファイル」をバックアップする必要があります。
- 2.「システム全ファイル(ユーザ環境復旧)」のバックアップは、 ・システム、各種サーバの設定ファイル ・ユーザのホームディレクトリ ・メールスプール・メーリングリスト の項目をバックアップすることと同じ意味になります。 両方の項目を指定すると、二重にバックアップされますので領域 / 時間の無駄が発生します (動作上の問題はありません ) 。

ただし、ロードバランスクラスタ形態の場合、メールスプールとメー リングリストは含まれません。

## $\lambda$ バックアップの補足事項 $(2/2)$

3.ESMPRO関連の情報はバックアップされません (リストアによる 動作が保証されていないためです ) 。 したがってESMPRO関連の設定については、OS再インストール 後、ユーザーズガイドにしたがいあらためて行ってください。

# <u>パッケージ適用状態確認(手動インストール時)</u>

適用可否を判断するため、サーバ内のパッケージ適用状態を確認します。 Management Console でパッケージをクリックし、[パッケージの一覧]の[イ ンストールされているパッケージの一覧...]ボタンをクリックして下さい。 これでサーバ内のパッケージ一覧が表示されます。

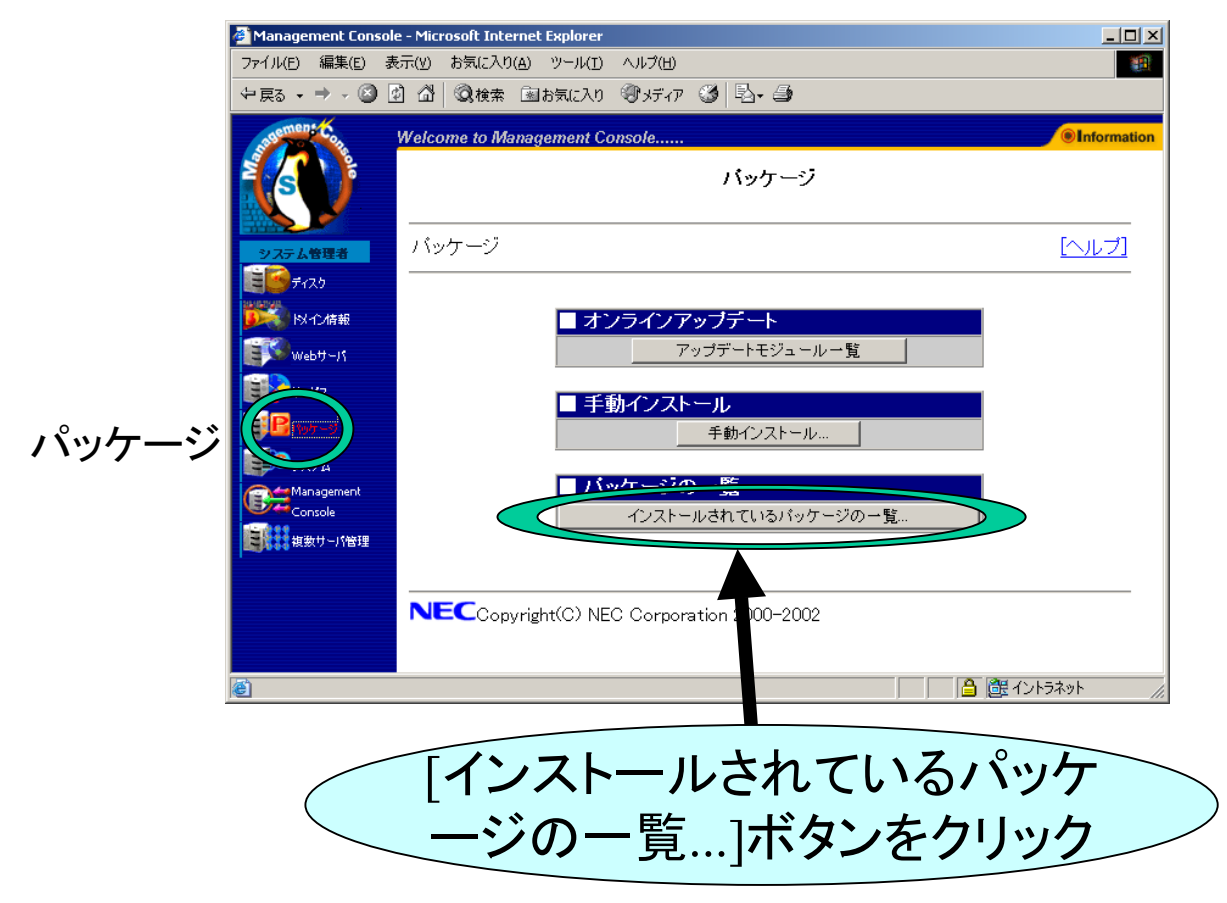

### 適用方法1:オンラインアップデート $(1/4)$

適用可能なアップデートモジュールの一覧を確認します。 Management Console でパッケージをクリックし、[オンラインアップデート]の[アップ デートモジュール一覧]ボタンをクリックして下さい。

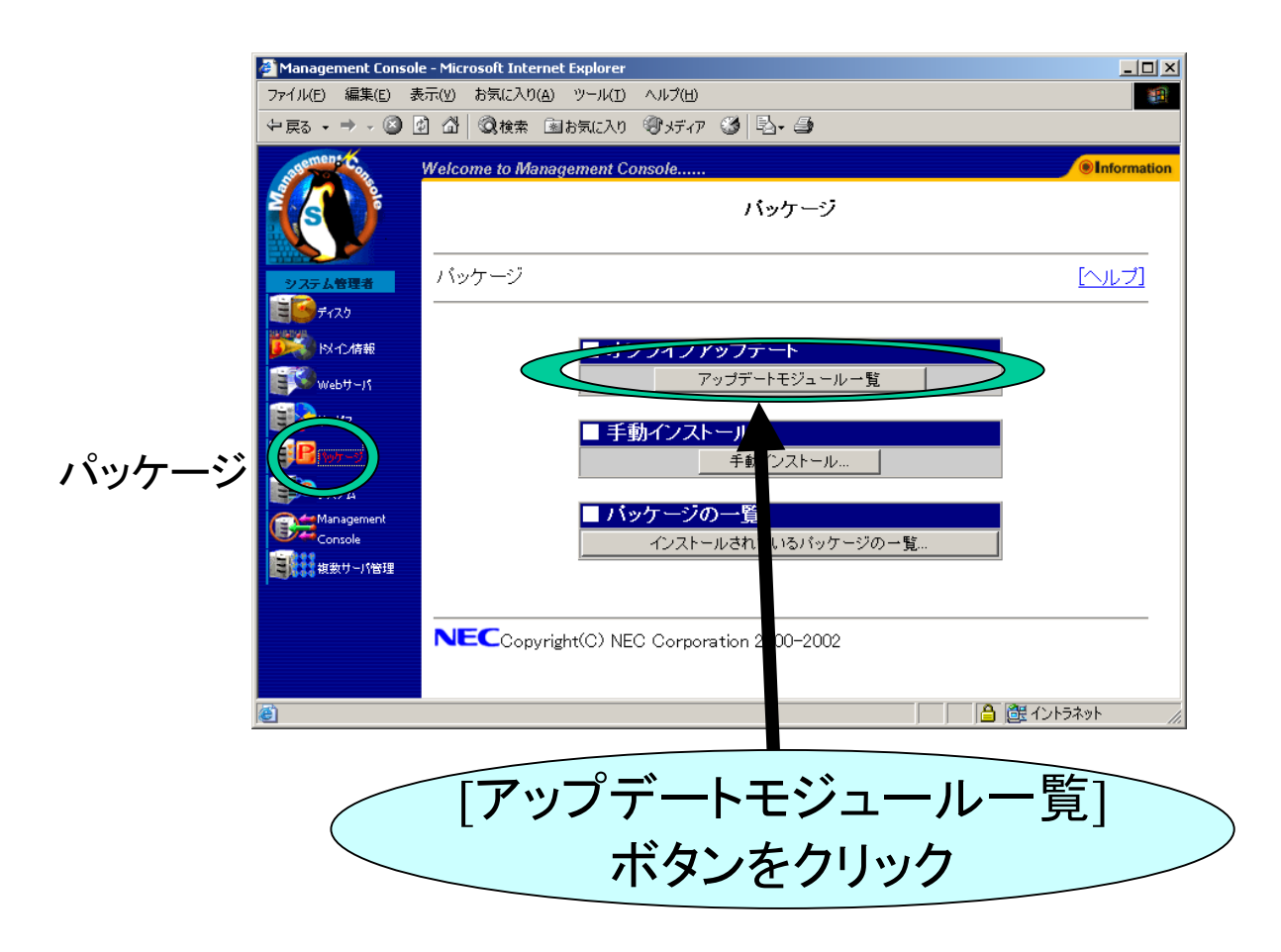

16

### 適用方法1:オンラインアップデート $(2/4)$

初めてオンラインアップデートを利用する場合、また公開モジュールの最新情報を 取得する場合は基本サポートサービスのサポート契約の認証情報の入力が要求 されます。

セキュリティーアップデートに関してはサポート非契約者にも提供されます。この場 合は[認証しない]ボタンを押してください。

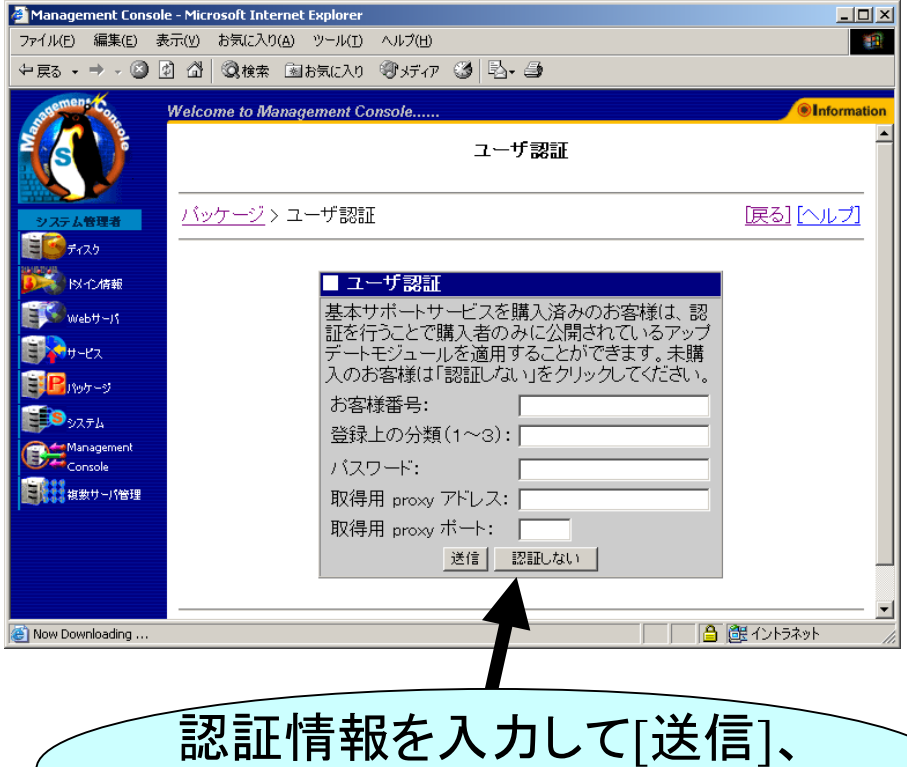

もしくは[認証しない]

### 適用方法1:オンラインアップデート $(3/4)$

ネットワーク経由で取得した公開モジュール情報から適用可能なアップデートモ ジュールの一覧を表示します。未適用のモジュールには「適用」欄に「未」と表示さ れます。

適用したいモジュールの[適用]ボタンを押すと適用確認画面が表示されます。

最終更新日付: 2002/11/26

最新情報に更新

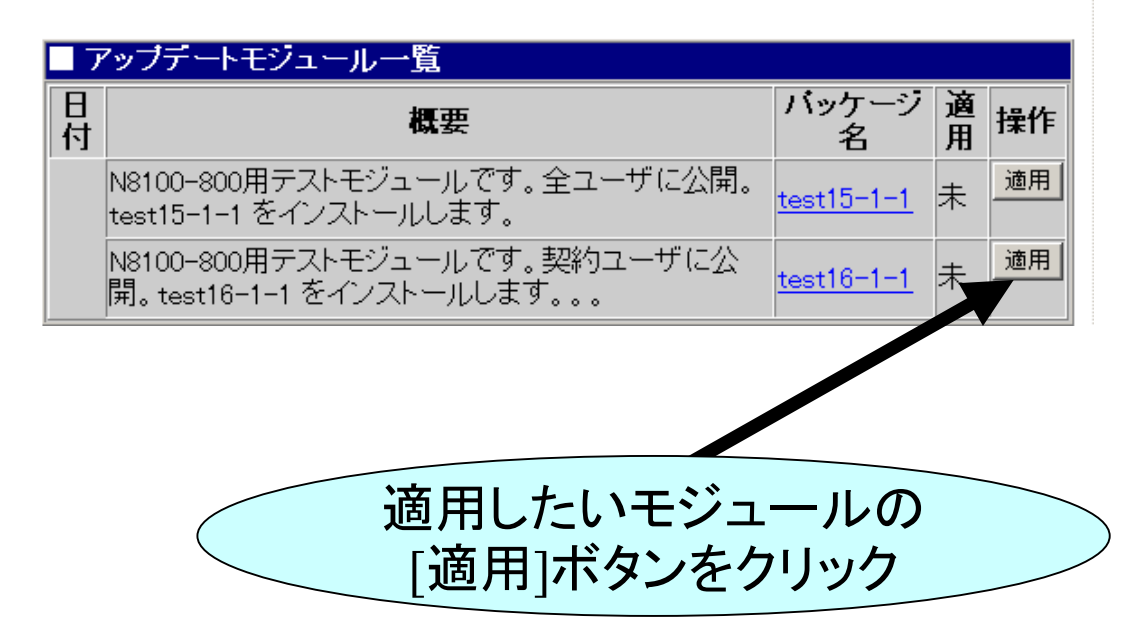

### 適用方法1:オンラインアップデート(4/4)

ネットワーク経由で取得した公開モジュールのパッケージの信頼性の確認を行っ てください。アップデートモジュール公開サイトに掲載されているメッセージダイジェ スト文字列と画面に表示されるメッセージダイジェスト文字列が一致する事を必ず 確認してから[OK]ボタンを押してください。[OK]ボタンを押すとアップデートモジュー ルが実際に適用されます。

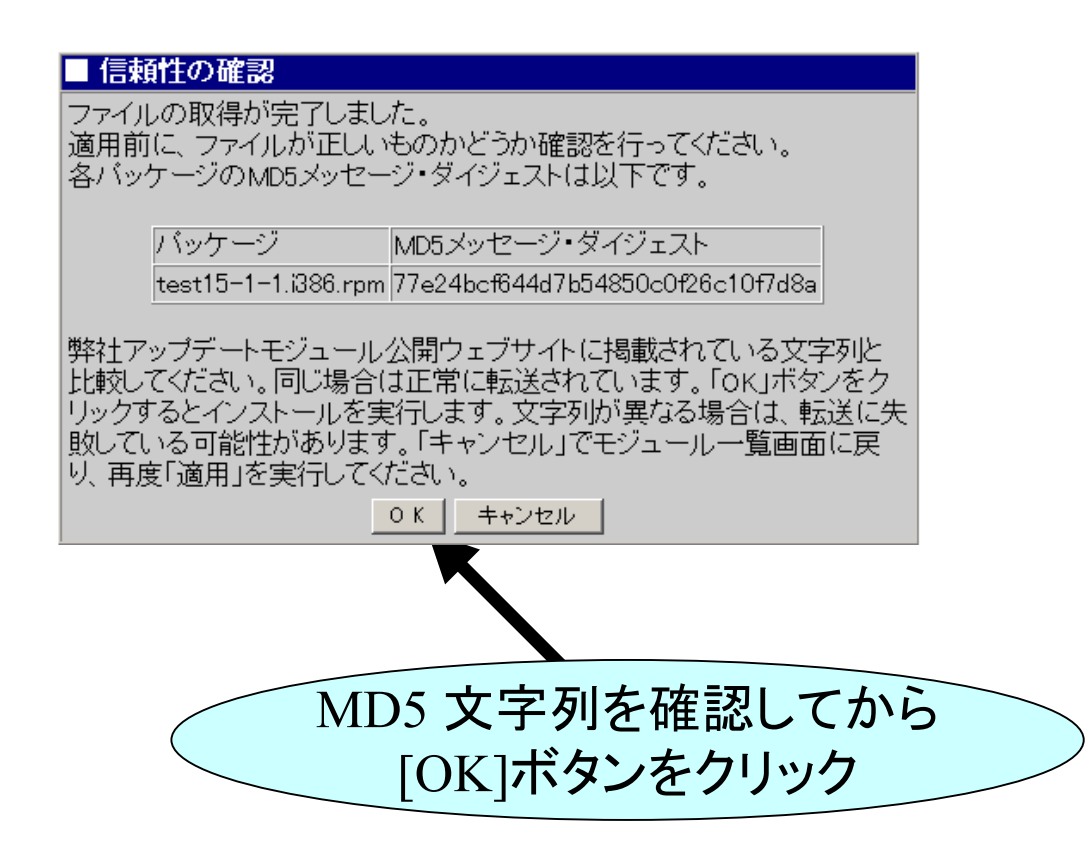

## 適用方法2:直接サイトから適用(1/2)

あらかじめ適用するパッケージのファイル名をサイトで調べておきます。 次に、Management Console でパッケージをクリックし、[手動インストール]ボ タンをクリックして、[インストール(URL指定)]に適用したいパッケージのファ イル名を指定し、[追加]ボタンをクリックして下さい。

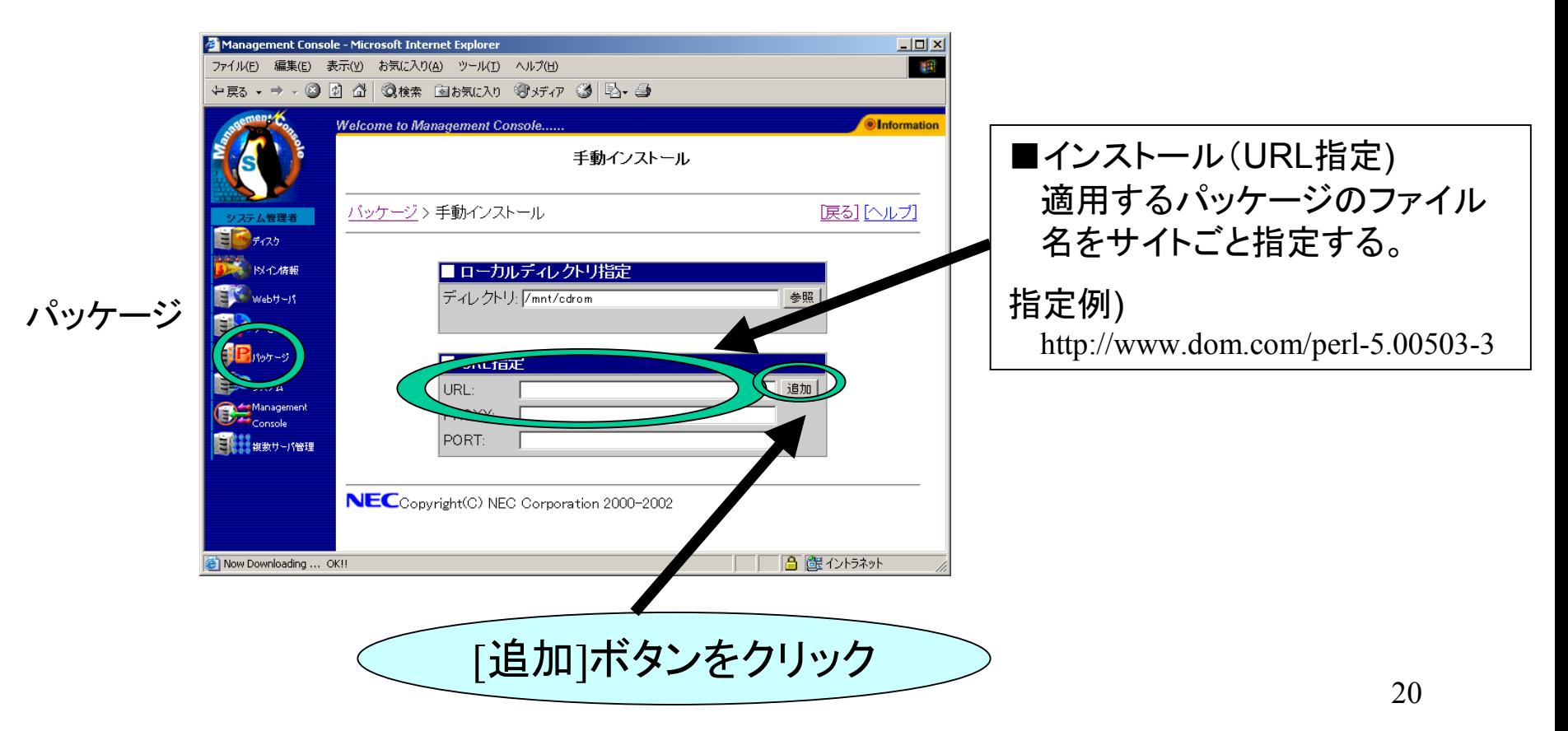

## 適用方法2:直接サイトから適用(2/2)

次のメッセージが表示されます (古いバージョンが存在すると表示されるメッ セージです ) 。[アップデート]ボタンを選んで下さい。

※なおパッケージが存在しなかった場合は、前頁の[追加]ボタンを押すと、即座にパッ ケージのインストールが開始されます。

※すでに同じパッケージが存在する場合は、エラーメッセージが表示されます。

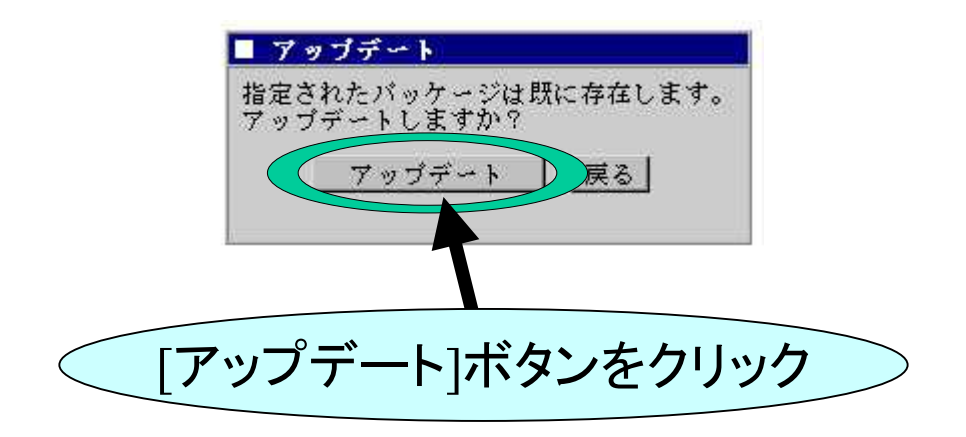

パッチの適用が正しく行なわれた場合は以下の操作結果が通知されます。

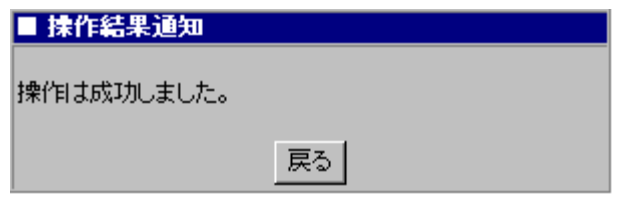

## 適用方法3: Floppyから適用(1/4)

#### ダウンロードしFloppyに保存

#### パッチを別途ブラウザ等でダウンロードして、Floppyディスクに保存して下さい。

Floppyのマウント

パッチを入れたFloppyディスクをマシンに挿入後、Floppyをマウントして下さい。

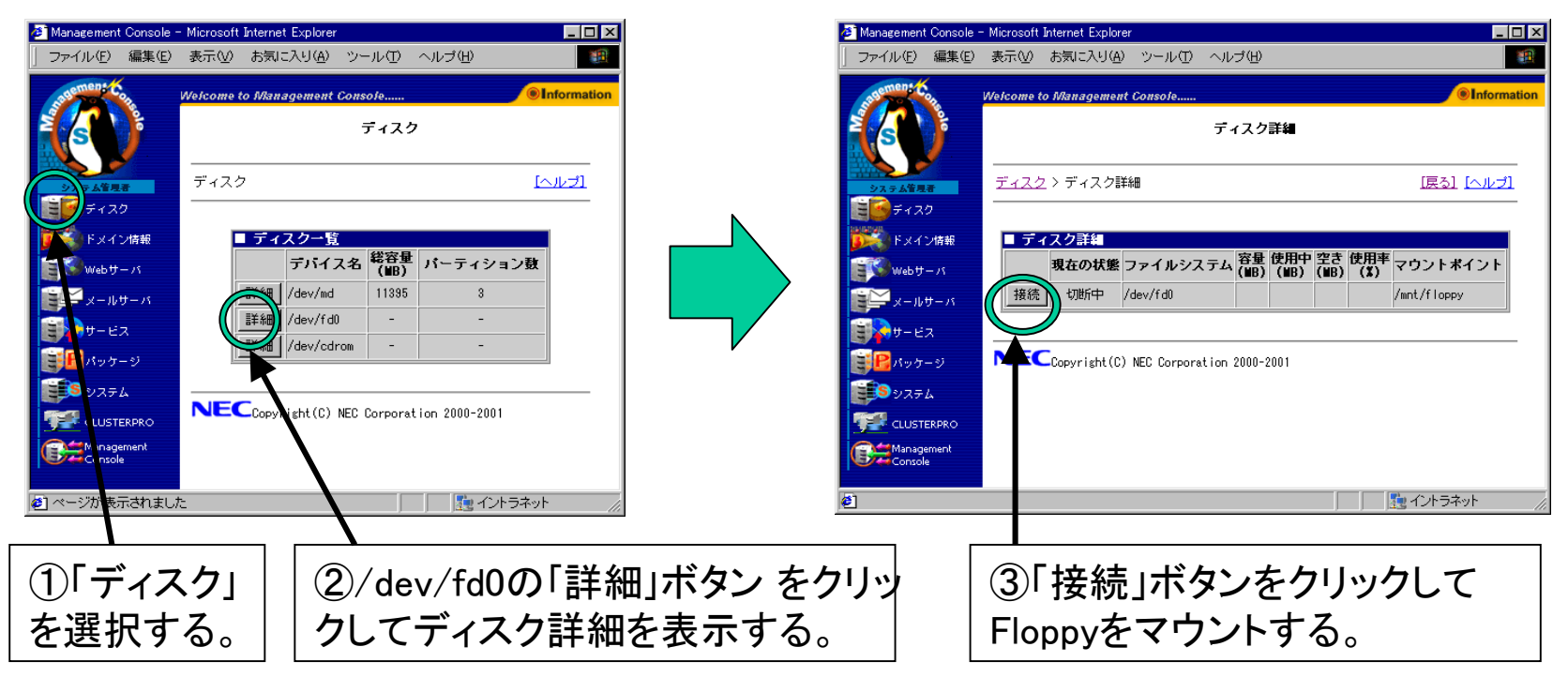

## 適用方法3: Floppyから適用(2/4)

### Floppy上のパッチの指定

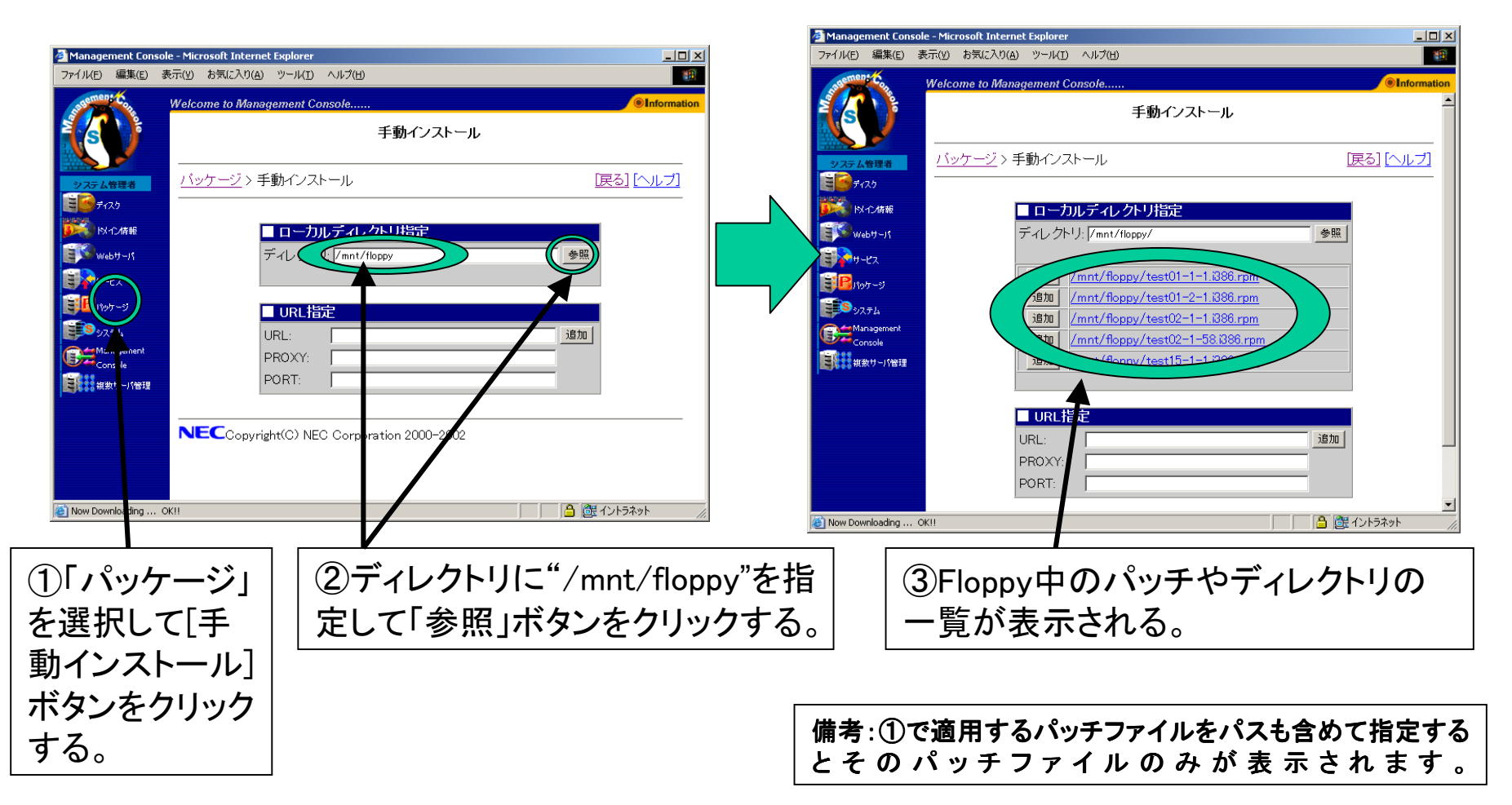

## 適用方法3: Floppyから適用(3/4)

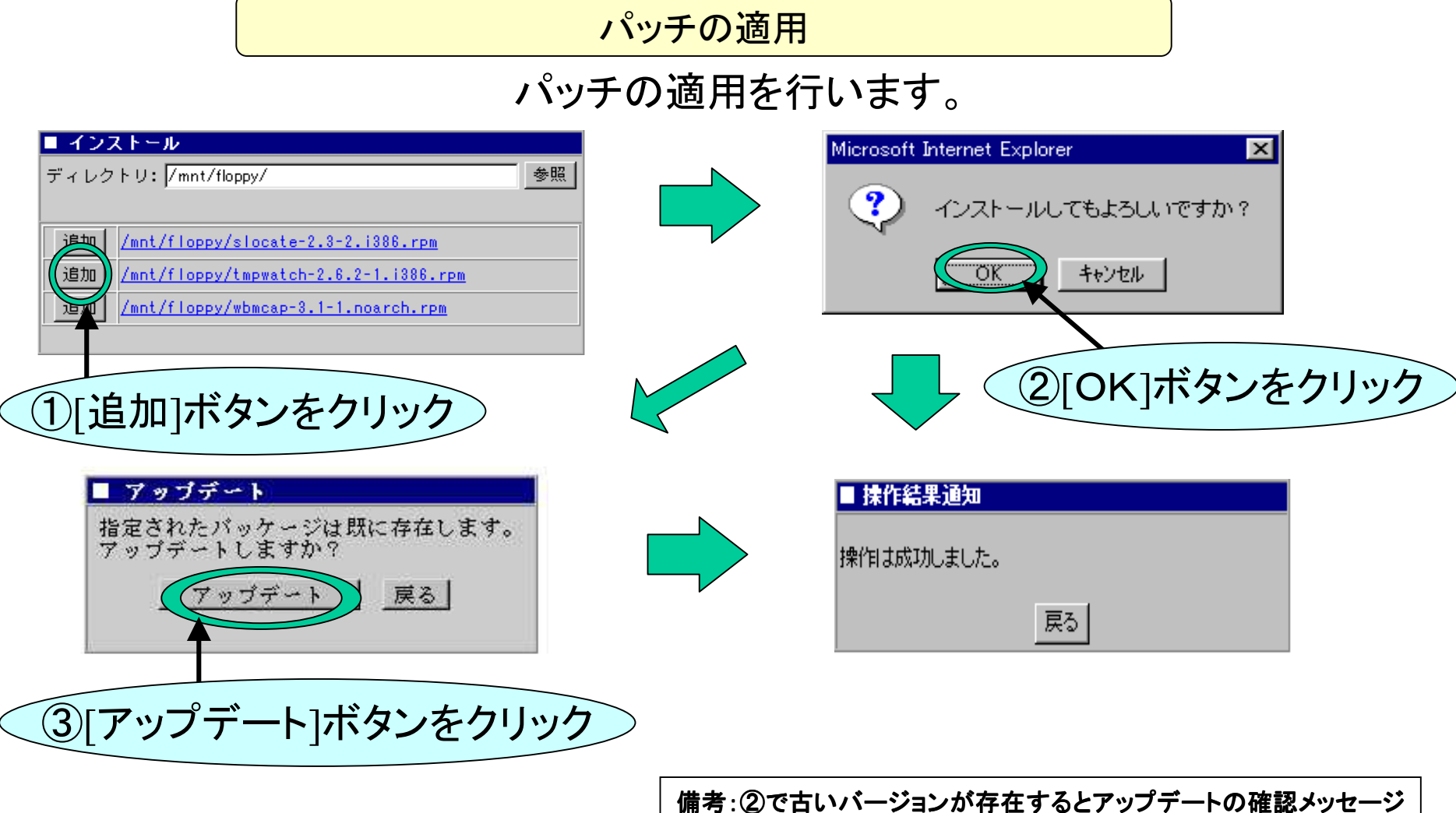

が表示されます。適用する場合「アップデート」を選択して下さい。

## 適用方法3: Floppyから適用(4/4)

#### Floppyのアンマウント

#### Floppyディスクはアンマウントした後に取り出して下さい。

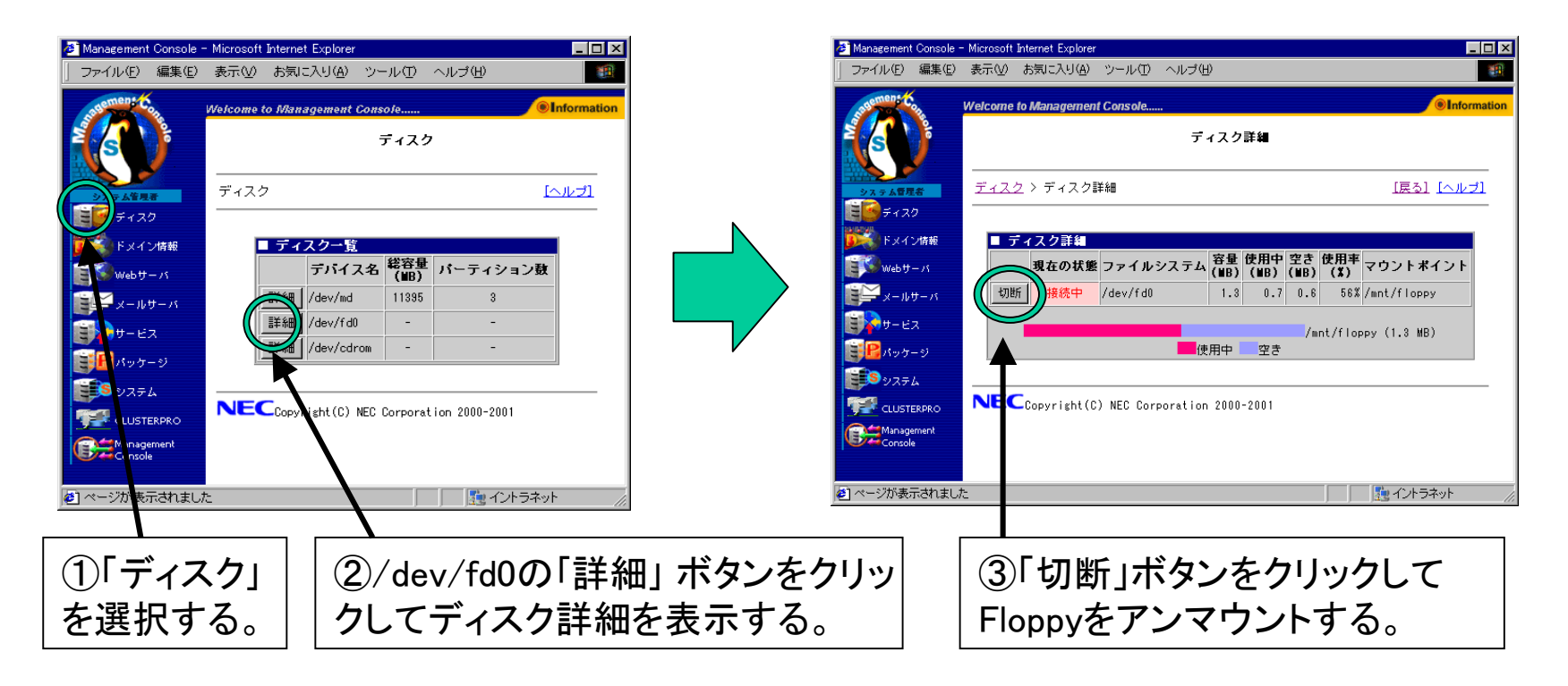